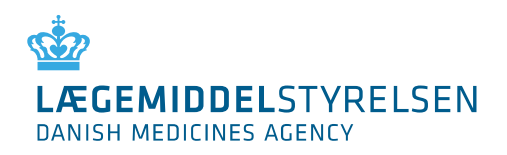

20. JUNI 2023

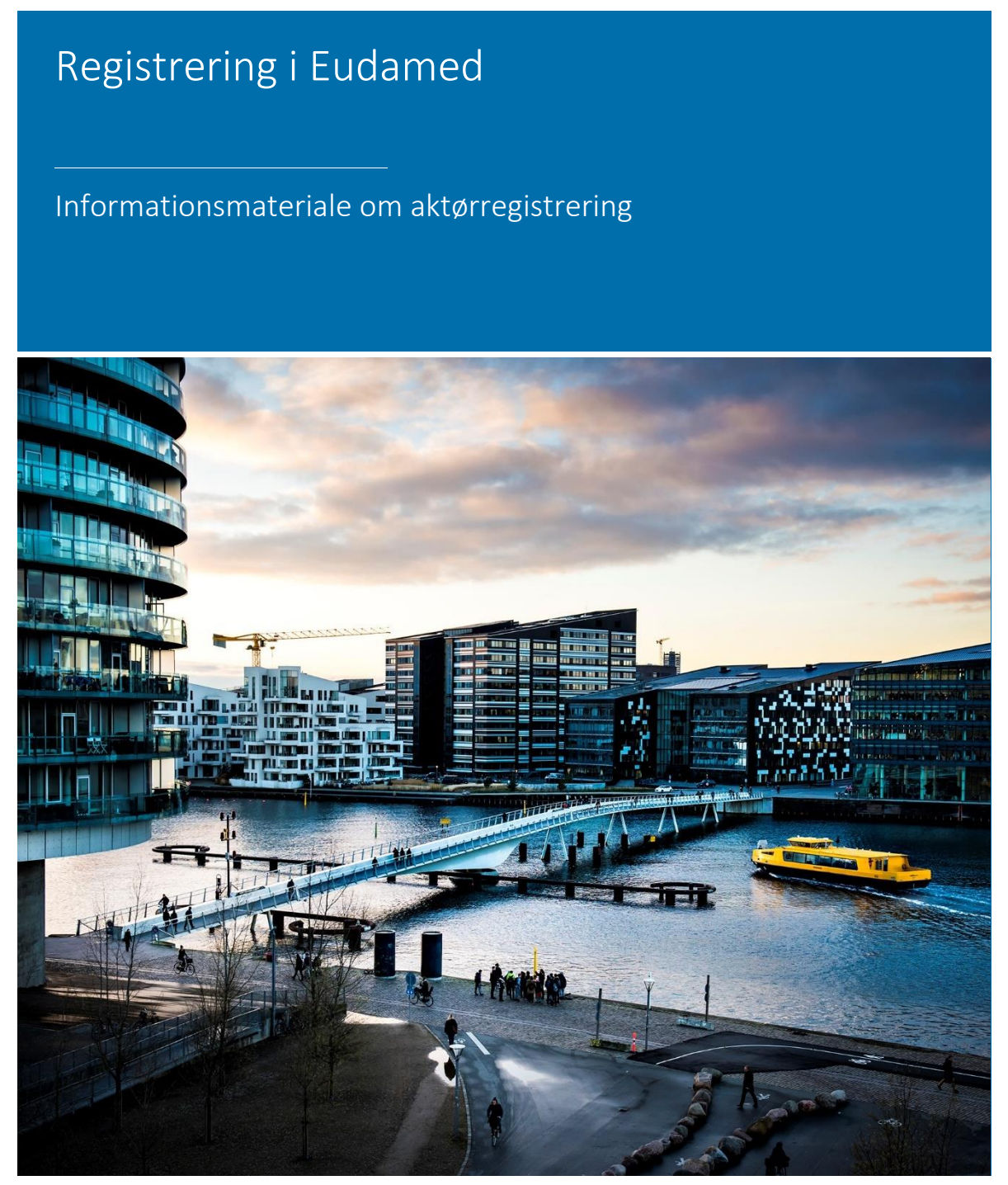

# Indhold

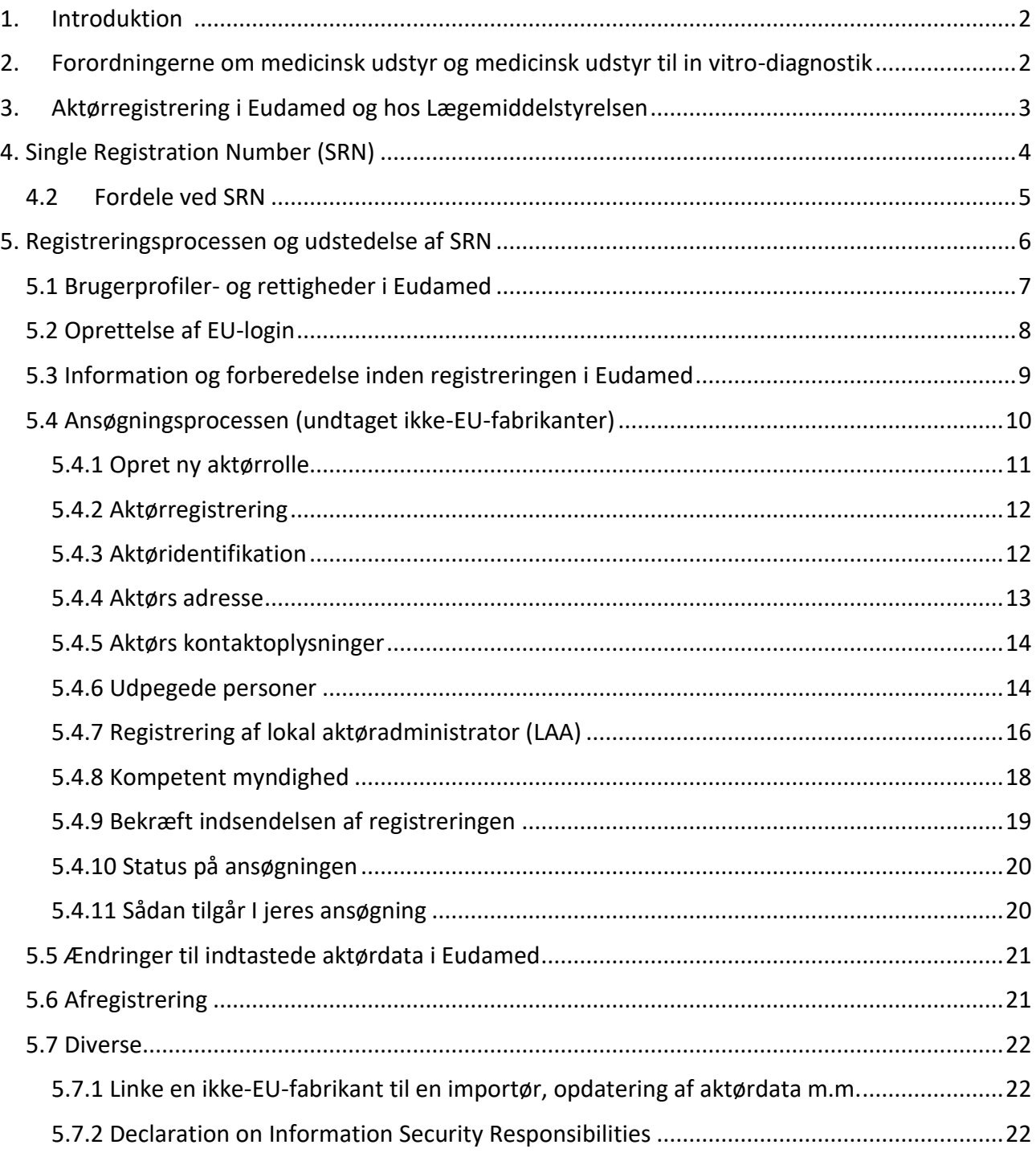

## <span id="page-2-0"></span>1. Introduktion

Fra 1. december 2020 stiller EU Kommissionen aktørmodulet i Eudamed til rådighed for aktører i Europa. Det er dermed muligt at, for nuværende, frivilligt registrere sig som aktører i aktørmodulet i Eudamed. Aktørmodulet er det ene modul ud af i alt seks moduler i Eudamed<sup>1,2</sup>:

- Actor og user registration and management (aktørmodulet)
- UDI database and registration of devices
- Certificates and Notified Bodies
- Clinical investigation and performance studies
- Vigilance and post-market surveillance
- Market surveillance

På nuværende tidspunkt er det kun aktørmodulet, UDI-modulet og modulet for certifikat og bemyndigede organer, der kan anvendes. Eudamed forventes at være fuldfunktionsdygtig i Q4 2024, hvor der efterfølgende vil være forskellige tidsfrister i henhold til den lovmæssige brug af modulerne. I henhold til registrering i aktørmodulet og UDI-modulet i Eudamed, så vil det være et lovmæssigt krav fra Q2 2026.

Dette informationsmateriale henvender sig til nuværende og kommende aktører, der ønsker at registrere sig i Eudamed fra den 4. januar 2021, hvor Lægemiddelstyrelsen påbegyndte behandling af registreringerne. Det er et muligt lovmæssigt krav, at registrere sig for at kunne markedsføre medicinsk udstyr (herunder udstyr til in vitro-diagnostik (IVD), tilbehør til medicinsk udstyr samt udstyr uden medicinsk formål) på det danske marked. Med åbningen af registreringsmodulet i Eudamed tilbydes flere forskellige måder at opfylde dette krav i en periode indtil Eudamed er fuldt funktionsdygtigt hvorved registrering vil blive et krav. Det vil fortsat være muligt for alle aktører at registrere sig hos Lægemiddelstyrelsen frem til Q2 2026.

## <span id="page-2-1"></span>2. Forordningerne om medicinsk udstyr og medicinsk udstyr til in vitrodiagnostik

Forordningerne for medicinsk udstyr (MDR, Europa-Parlamentets og Rådets Forordning (EU) [2017/745](https://eur-lex.europa.eu/legal-content/EN/TXT/?uri=CELEX%3A32017R0745&qid=1671104327736#d1e3382-1-1) af 5. april 2017) og medicinsk udstyr til in vitro-diagnostik (IVDR, Europa-Parlamentets og Rådets Forordning (EU) [2017/746](https://eur-lex.europa.eu/legal-content/DA/TXT/HTML/?uri=CELEX:02017R0746-20220128&from=EN) af 5. april 2017) trådte i kraft hhv. d. 26. maj 2021 og d. 26 maj 2022, og erstattede de eksisterende europæiske direktiver. MDR og IVDR har blandt andet til formål at øge patientsikkerheden gennem øget harmonisering og styrket muligheder for markedsovervågning på området for medicinsk udstyr. Den europæiske database for medicinsk udstyr (Eudamed) vil have en central rolle i dette, ved at tilgængeliggøre harmoniseret data for både kompetente myndigheder og for offentligheden.

-

<sup>&</sup>lt;sup>1</sup> https://health.ec.europa.eu/medical-devices-eudamed/overview\_en

<sup>2</sup> https://health.ec.europa.eu/medical-devices-eudamed/actor-registration-module\_en

Formålet med Eudamed<sup>3</sup>:

- a) at give offentligheden mulighed for at blive tilstrækkeligt informeret om udstyr, der markedsføres, certifikater udstedt af bemyndigede organer og økonomiske aktører på området
- b) at muliggøre unik identifikation af udstyr på det indre marked og lette sporbarheden af udstyr
- c) at give offentligheden mulighed for at blive tilstrækkeligt informeret om kliniske undersøgelser og sætte sponsorer for kliniske afprøvninger i stand til at opfylde deres forpligtelser
- d) at give fabrikanter mulighed for at overholde deres oplysningspligt
- e) at gøre det muligt for EU-landenes kompetente myndigheder og Kommissionen at udføre deres opgaver i forbindelse med forordning (EU) 2017/745 på et velinformeret grundlag og at styrke deres indbyrdes samarbejde.

## <span id="page-3-0"></span>3. Aktørregistrering i Eudamed og hos Lægemiddelstyrelsen

Ved markedsføring af medicinsk udstyr er registrering hos Lægemiddelstyrelsen et krav for følgende aktørroller<sup>4</sup>:

- o Fabrikanter/producenter
- o Producenter af system- eller behandlingspakke(r)
- o Importører
- o Autoriseret repræsentanter
- o Fabrikanter af udstyr efter mål\*
- o Distributører\*
- o Specialforretninger\*

\*Disse aktørroller skal udelukkende registreres hos Lægemiddelstyrelsen og ikke i Eudamed.

Registrering i Eudamed er frivilligt indtil Eudamed er fuldt funktionsdygtigt (forventeligt Q2 2026) og forbeholdt følgende aktørroller<sup>5</sup>:

- o Fabrikanter/producenter
- o Producenter af system- eller behandlingspakke(r)
- o Importører
- o Autoriseret repræsentanter

Alle aktører bliver registreret i Lægemiddelstyrelsens egen database uafhængig af registreringsmetoden. Se gerne figur 1 i forhold til eventuel registreringspligt for ovenstående aktører.

-

<sup>3</sup> Artikel 33, 1, a-e af MDR

<sup>4</sup> Bekendtgørelse 714, kapitel 4

<sup>5</sup> MDR artikel 31, IVDR artikel 28

Lægemiddelstyrelsen validerer de oplysninger en aktør indsender i sin ansøgning via Eudamed. Vurderingen sker med henblik på, at kunne udstede "Single Registration Number" (SRN) via Eudamed. Læs mere om SRN i sektion 4.

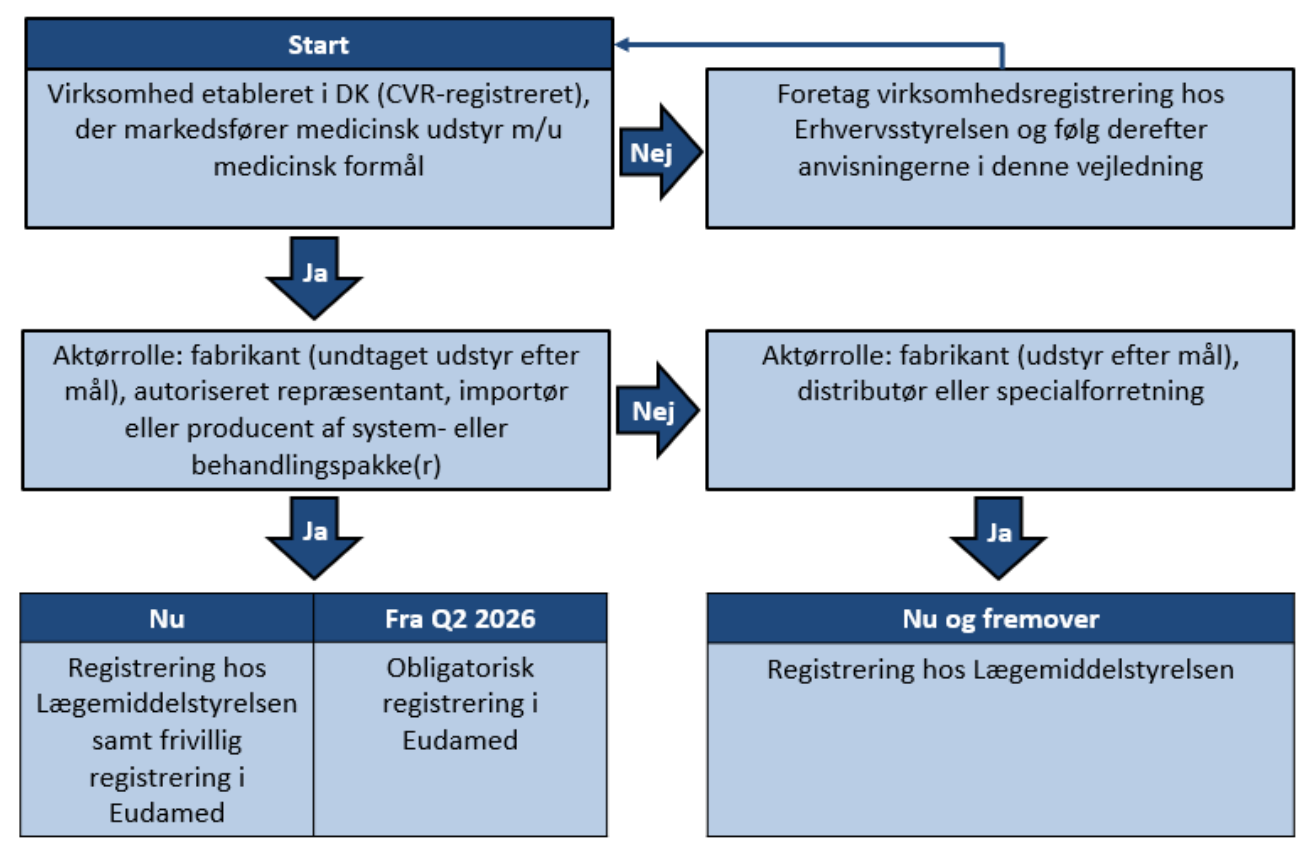

Figur 1: Aktørrolle registrering ved hhv. Lægemiddelstyrelsen og Eudamed.

## <span id="page-4-0"></span>4. Single Registration Number (SRN)

Single Registration Number er et unikt nummer, der identificerer en specifik aktør og dennes aktørrolle(r) i Eudamed. SRN udstedes af Lægemiddelstyrelsen via Eudamed, når virksomhedens ansøgning er valideret og godkendt af Lægemiddelstyrelsen. Som det fremgår af figur 2, består et SRN overordnet af 3 dele: 1) Landet, hvori virksomheden er tilknyttet (Danmark, DK), 2) forkortelsen af aktørrollen (se [side 6\)](#page-7-0) og 3) et 9-cifret nummer.

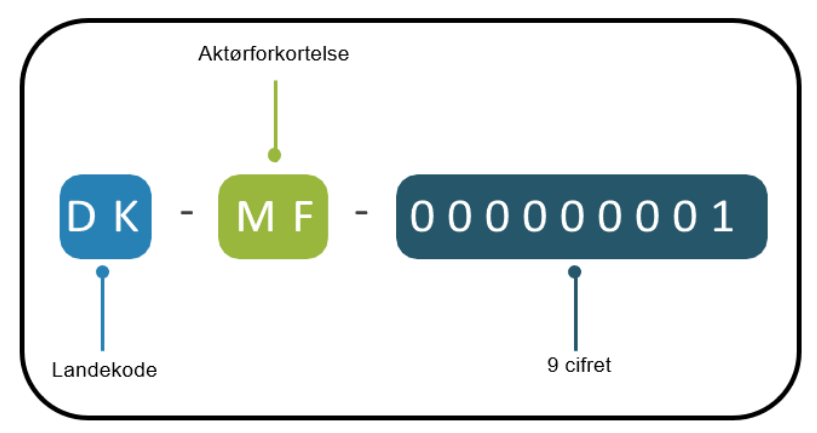

Figur 2: Opbygning af SRN. MF: manufacturer (fabrikant)<sup>6</sup>

Der udstedes ét SRN pr. aktørrolle pr. virksomhed, således kan en virksomhed maksimalt få 4 SRN, da der kun eksisterer 4 aktørroller i Eudamed.

Eksempler på udstedelse af SRN:

### Virksomhed A har følgende rolle:

• Importør for én eller flere fabrikanter: der udstedes ét SRN til virksomhed A for aktørrollen som importør.

Virksomhed A har dermed kun ét SRN i kraft af sin rolle som importør.

## Virksomhed B har følgende roller:

- Autoriseret repræsentant for en eller flere ikke-EU-fabrikanter: der udstedes ét SRN knyttet til rollen som autoriseret repræsentant til virksomhed B.
- Fabrikant: der udstedes ét SRN knyttet til rollen som fabrikant til virksomhed B.

Virksomhed B har dermed 2 SRN i kraft af sine roller som hhv. autoriseret repræsentant og fabrikant.

## <span id="page-5-0"></span>4.2 Fordele ved SRN

-

Fordele ved at registrere sig i Eudamed og derved modtage SRN fra den 4. januar 2021 er:

- Udstedelse af SRN som virksomhederne kan tilføje i deres certifikater
- Godkendelse af Eudamed-registreringen og udstedelse af SRN fra Lægemiddelstyrelsen i god tid inden Q2 2026, så der undgås sagspukler hos Lægemiddelstyrelsen i ugerne op til ikrafttrædelsesdatoen – og dermed undgås også forsinkelse på udstedelsen af SRN
- Anvende SRN til ansøgning om overensstemmelseserklæring hos et bemyndiget organ

<sup>6</sup> [https://health.ec.europa.eu/medical-devices-eudamed/actor-registration-module\\_en](https://health.ec.europa.eu/medical-devices-eudamed/actor-registration-module_en)

## <span id="page-6-0"></span>5. Registreringsprocessen og udstedelse af SRN

Den overordnede registrerings- og valideringsproces for danske aktører er beskrevet i nedenstående figur (se figur 3). Lægemiddelstyrelsen har op til 14 dages behandlingstid fra modtagelsen af ansøgningen i Eudamed. Hvis ansøgningen ikke er fyldestgørende, så vil Lægemiddelstyrelsen sende ansøgningen retur til virksomheden via Eudamed med anmodning om korrektioner. Brugerprofilen (læs mere om brugerprofiler i afsnit 5.1) som har lavet ansøgningen vil herefter modtage en autogenereret notifikation herom på mail\*, og vil skulle tilgå Eudamed for at udføre de anmodede korrektioner. Når Lægemiddelstyrelsen modtager den korrigerede ansøgning vil der være op til yderligere 14 dages behandlingstid fra modtagelse heraf. Eftersom indsendte ansøgninger ikke kan redigeres (førend ansøgningen evt. er sendt retur fra Lægemiddelstyrelsen), da kan Lægemiddelstyrelsen kontaktes på [med-udstyr@dkma.dk](mailto:med-udstyr@dkma.dk) såfremt at virksomheden opdager fejl eller mangler i den indsendte ansøgning.

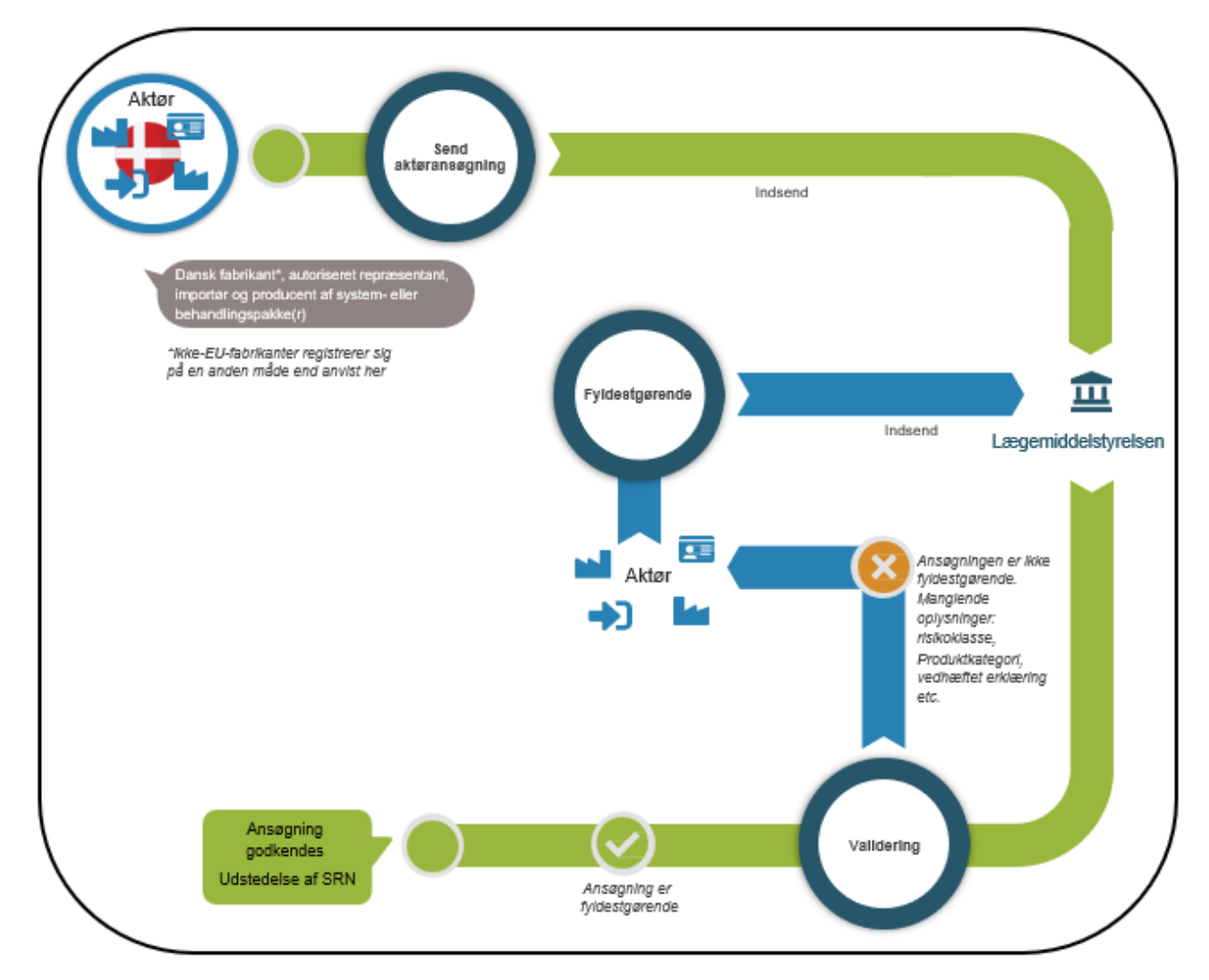

\*OBS: mail kan muligvis fanges i spamfilter.

Figur 3: Flowchart over registerings- og valdideringsprocessen (undtaget ikke-EU-fabrikanter)

#### <span id="page-7-0"></span>5.1 Brugerprofiler- og rettigheder i Eudamed

Hver Eudamed konto (login med EU-login) tilknyttet en eller flere af de følgende 4 aktørroller:

- Producent (fabrikant), forkortelse: MF (Manufacturer)
- Importør, forkortelse: IM (Importer)
- Bemyndiget repræsentant (autoriseret repræsentant), forkortelse: AR (Authorised Representative)
- System-/procedurepakkeproducent (System- eller behandlingspakke fabrikant), forkortelse: PR (system-/procedure Pack Producer)

Hver af disse aktørroller har individuelle behov, som afspejler sig i de brugerprofiler og tilhørende brugerrettigheder hver enkelt aktør har i Eudamed. Eksempelvis er brugerprofilen "Verifier" kun tilgængelig for autoriserede repræsentanter (se tabel 1).

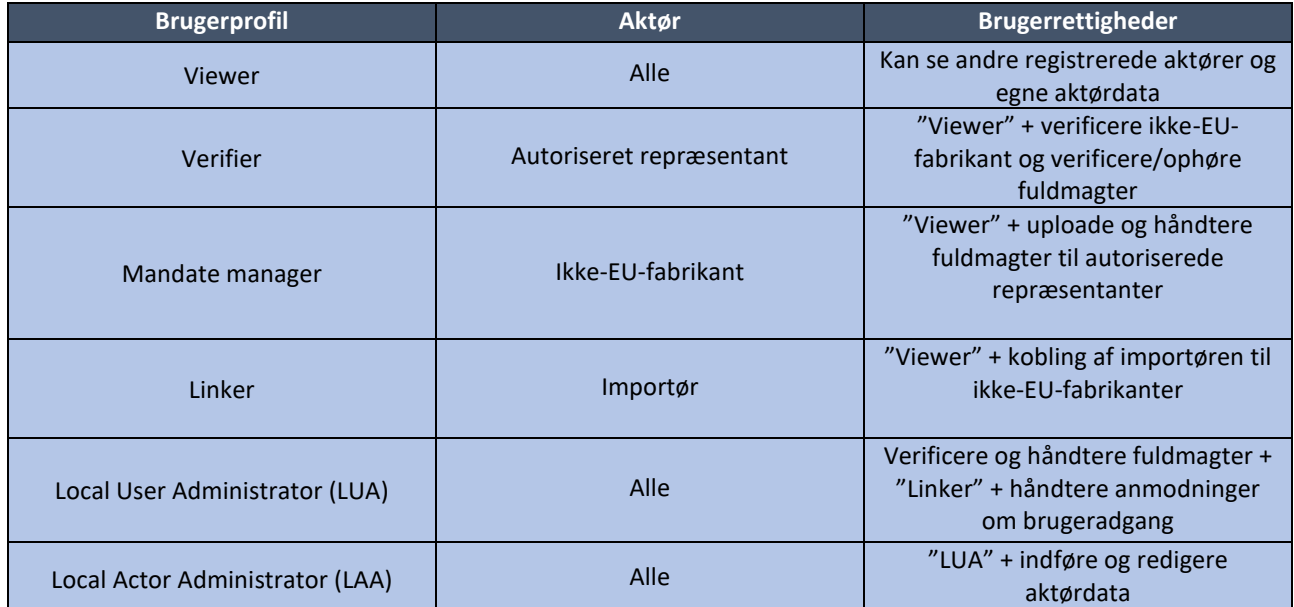

<span id="page-7-1"></span>Tabel 1: Brugerprofilerne i Eudamed. Yderligere oplysninger om rollerne findes på EU Kommissionens hjemmeside [\(link\)](https://health.ec.europa.eu/system/files/2021-07/md_user_access_requests_en_0.pdf).

## 5.2 Oprettelse af EU-login

Oprettelse af et EU-login er en forudsætning for at kunne tilgå Eudamed. EU Kommissionens [hjemmeside](https://webgate.ec.europa.eu/cas/eim/external/register.cgi;__Secure-ECAS_SESSIONID=UtrZGNtQAR2E_AEUeBfqbUJf1ex8HIxWKCi9DoTxkJB709EMiyjiEdJ6_2gg-PEyFRi!1006901023?loginRequestId=ECAS_LR-28498226-VPVlTPHhIcGYB0CF0rip6td3BsYQ0OpGP1R7geWVxX8jVROjQaWeVUYL0MkYomIhOvHR4u57vWF8eqX1oBW0aW-jpJZscgsw0KJQasOo8Xtbq-iF4ME4LBpQhOJuVzTOc4TgSNm9F1Ha08FhzPztb4aqCezrh96toF0nKgbAzS42P7uDPi4OE992VHalGObyJTnes) skal tilgås for at oprette et EU-login.

Trin 1: Tryk på "Create your EU Login account" som anvist via den stiplede boks på figur 4.

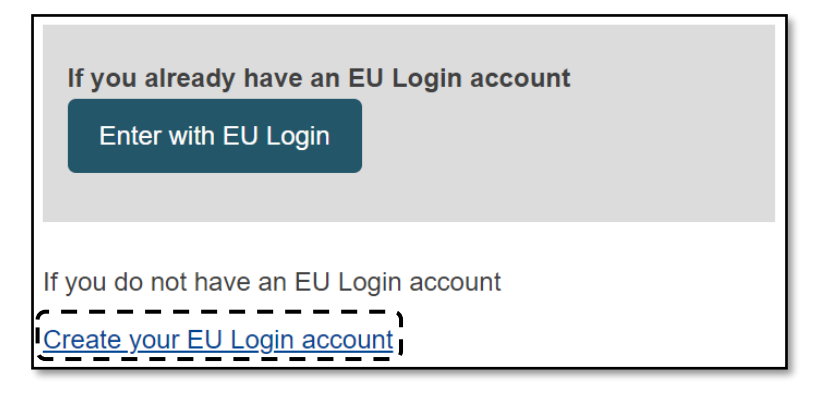

Figur 4: Trin 1

Trin 2: Tryk på "Create an account" som anvist via den stiplede boks i figur 5.

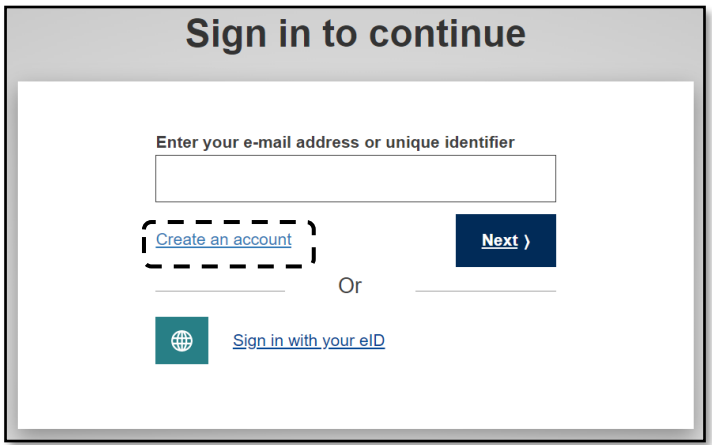

Figur 5: Trin 2

Trin 3: Udfyld alle felterne som fremgår af figur 6.

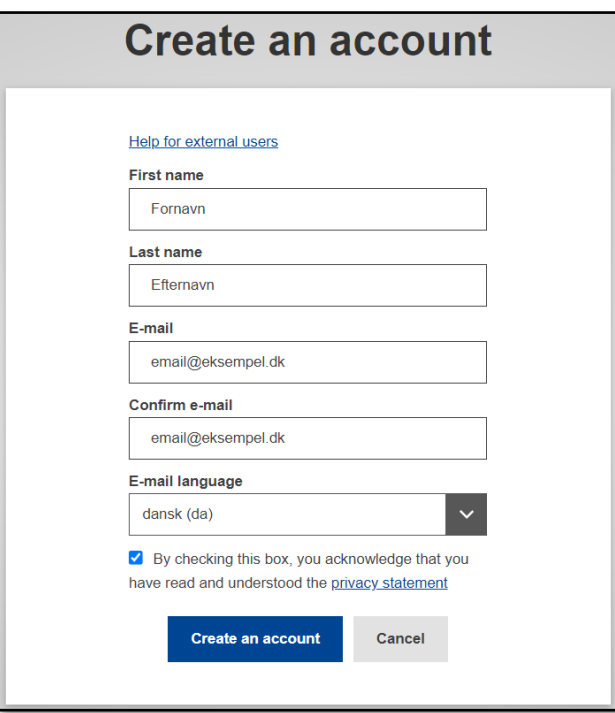

Figur 6: Trin 3

Trin 4: Efter Trin 3 modtages en e-mail som en bekræftelse. Husk at tjekke spamfilter for modtagelse, da Brugeren skal aktiveres via tilsendte mail indenfor 24 timer.

#### <span id="page-9-0"></span>5.3 Information og forberedelse inden registreringen i Eudamed

Forud for registrering i Eudamed skal man bl.a. forberede følgende:

- Anskaffelse af EU-login
- Virksomhedens hovednavn (eller binavn)\*
- Virksomhedens CVR-nummer
- Virksomhedens adresse
- Virksomhedens aktørrolle
- Være bekendt med udstyrets risikoklasse\*
- Være bekendt med udstyrets produktkategori\*

Oplysninger angivet i ansøgningen skal – hvor relevant – være i overensstemmelse med [CVR](https://datacvr.virk.dk/)[registeret.](https://datacvr.virk.dk/) I tilfælde med uoverensstemmelser, vil ansøgningen blive sendt retur med anmodning om at korrigere disse uoverensstemmelser.

\*Hvis der ønskes registrering med binavn/binavne, da skal binavnet/binavnene fremgå under virksomhedens CVR-nummer i CVR-registeret.

#### <span id="page-10-0"></span>5.4 Ansøgningsprocessen (undtaget ikke-EU-fabrikanter)

Antallet af trin i selve ansøgningen er afhængig af hvilken type aktørrolle der ansøges om. Antallet af trin samt overskrifter herpå er angivet i figur 7 nedenfor.

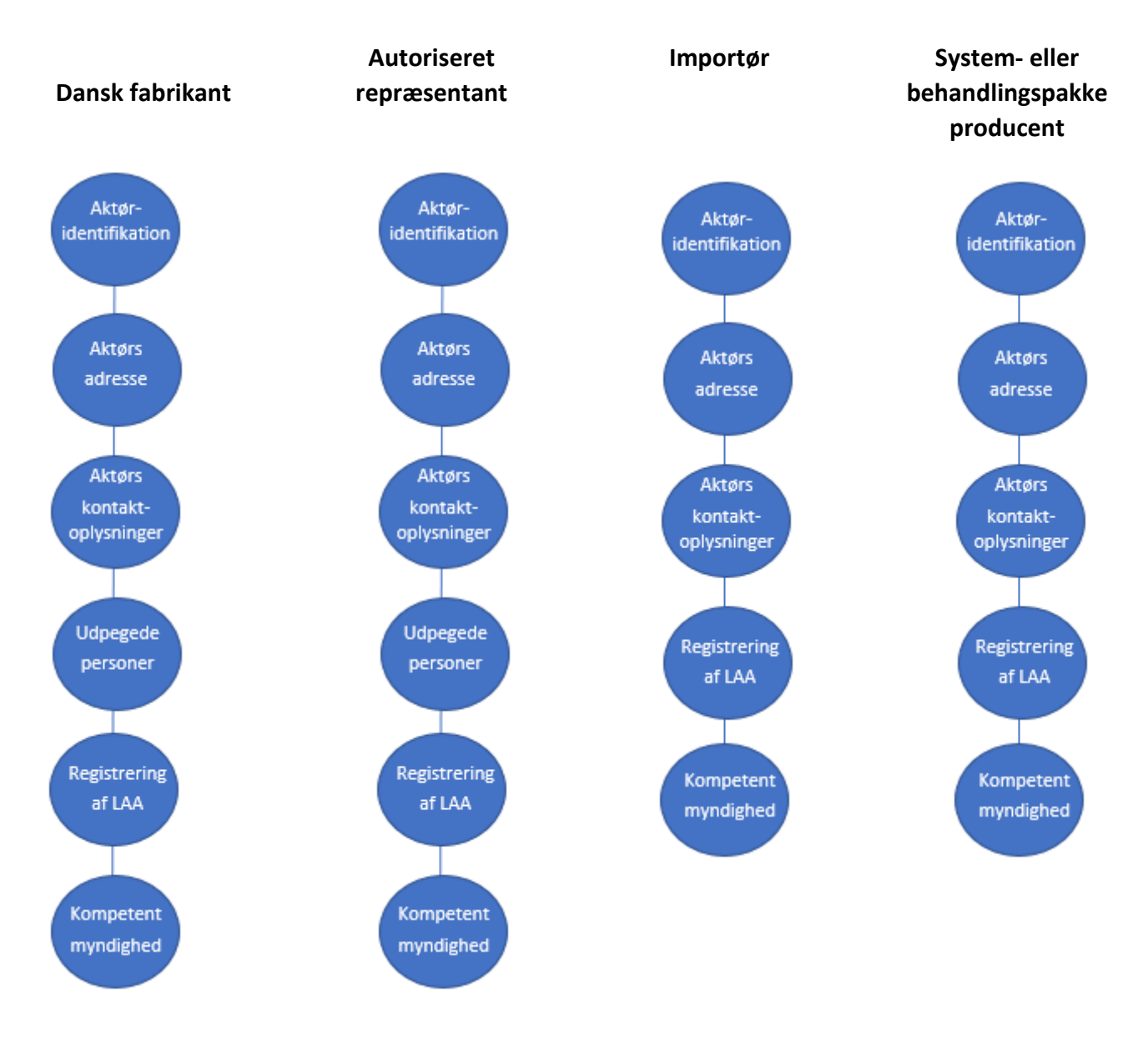

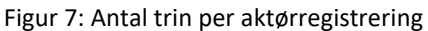

I det følgende vil hver enkelt af ovenstående trin blive gennemgået. Det er nødvendigt at informationen i ansøgningen er i overensstemmelse – hvor muligt – med CVR-registeret.

Generelt anbefaler Lægemiddelstyrelsen, at ansøgningerne kun udfyldes med et minimumskrav af oplysninger, eftersom forkert udfyldte bokse/rubrikker kan medføre at Eudamed-systemet afviser en ansøgning – bl.a. på baggrund af mistanke om dubletter.

#### <span id="page-11-0"></span>5.4.1 Opret ny aktørrolle

For at oprette en ansøgning som aktør i Eudamed trykkes først på "Actor Registration" (anvist i figur 8).

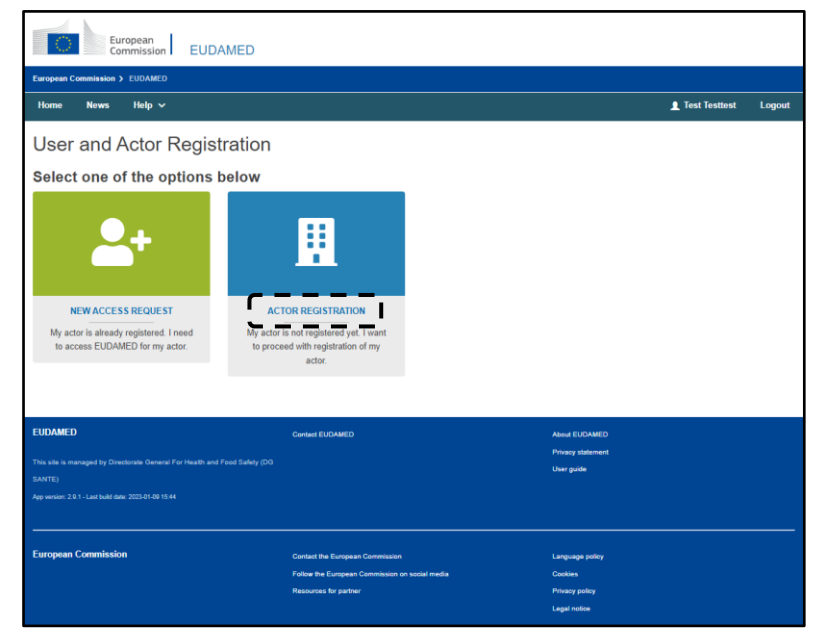

Figur 8: Oprettelse af aktør-/virksomhedsregistrering

Dernæst gennemlæses ansvarsfraskrivelsen (Disclamer), hvorefter boksen krydses af. Tryk nu på "Next" for at tilgå og udfylde ansøgningen (anvist i figur 9).

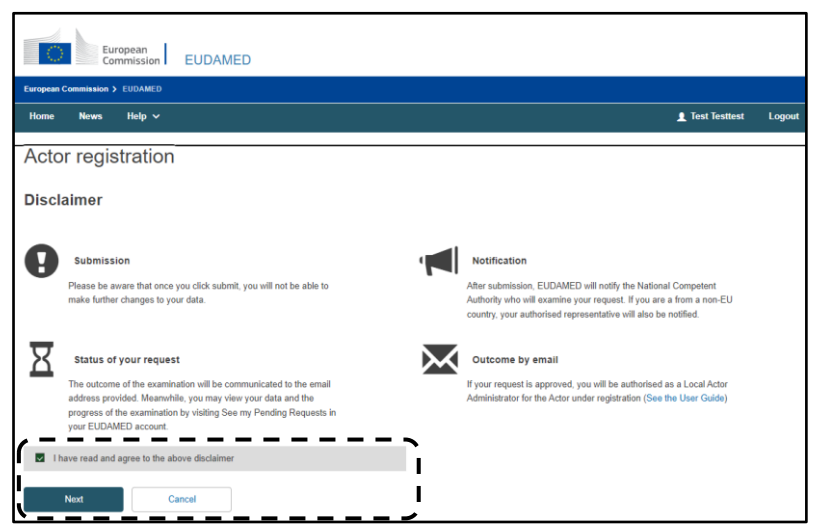

Figur 9: Oprettelse af aktør-/virksomhedsregistrering

#### <span id="page-12-0"></span>5.4.2 Aktørregistrering

Udfyld de anviste bokse/rubrikker (anvist i figur 10). Det er kun muligt at ansøge om én aktørrolle pr. ansøgning.

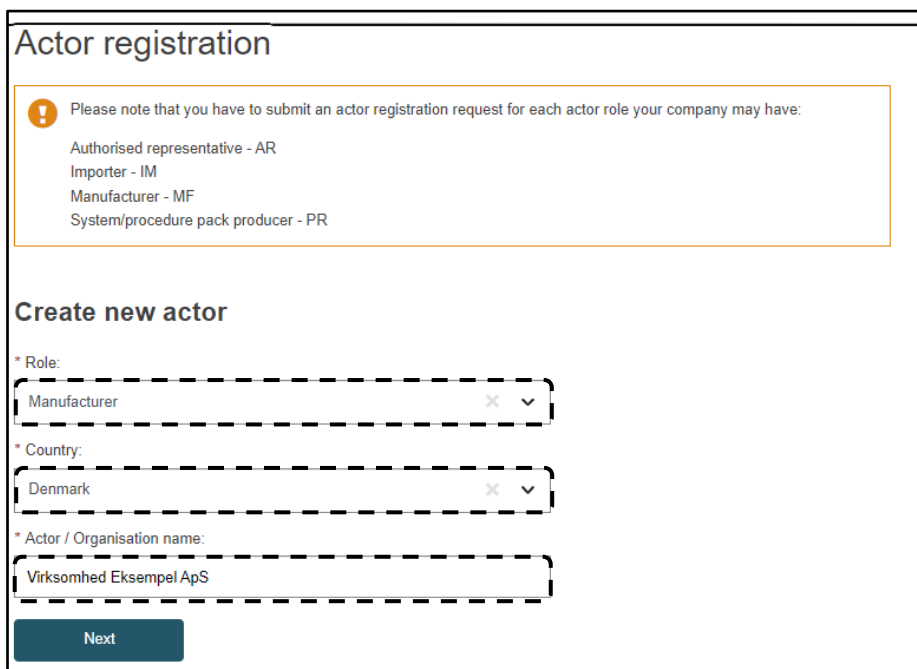

Figur 10: Aktørregistrering i Eudamed

#### <span id="page-12-1"></span>5.4.3 Aktøridentifikation

Udfyld kun de anviste bokse/rubrikker i figur 11. Hvor muligt skal oplysningerne være i overensstemmelse med CVR-registeret (VAT-number udfyldes med dansk CVR-nummer).

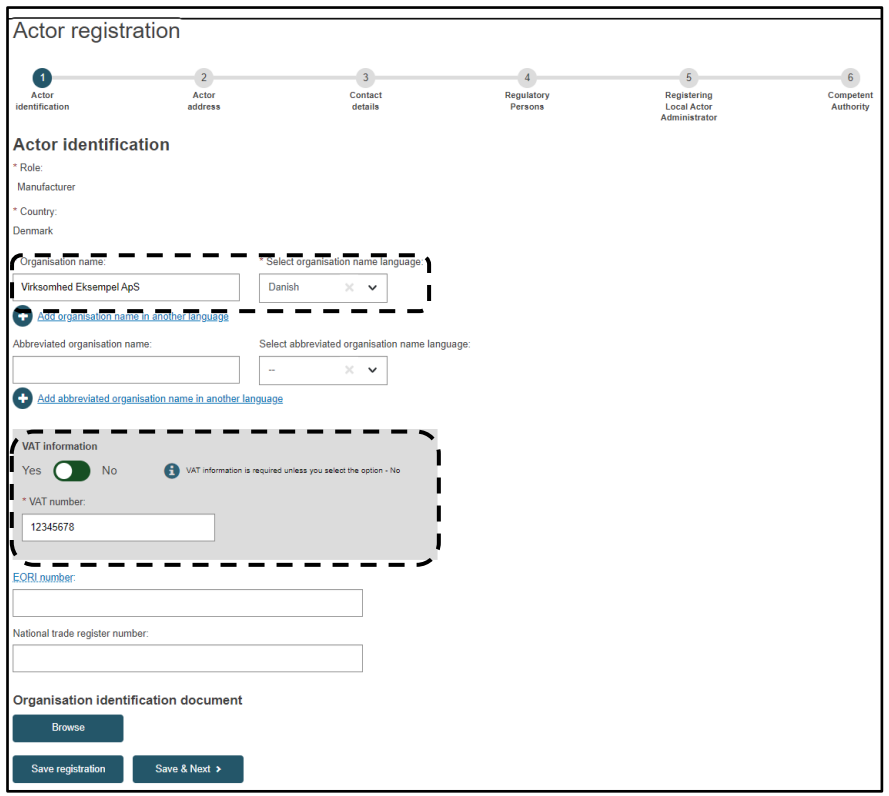

Figur 11: Aktørregistrering i Eudamed

#### <span id="page-13-0"></span>5.4.4 Aktørs adresse

Udfyld kun de anviste bokse/rubrikker i figur 12 og felter med rød stjerne. Hvor muligt skal oplysningerne være i overensstemmelse med CVR-registeret.

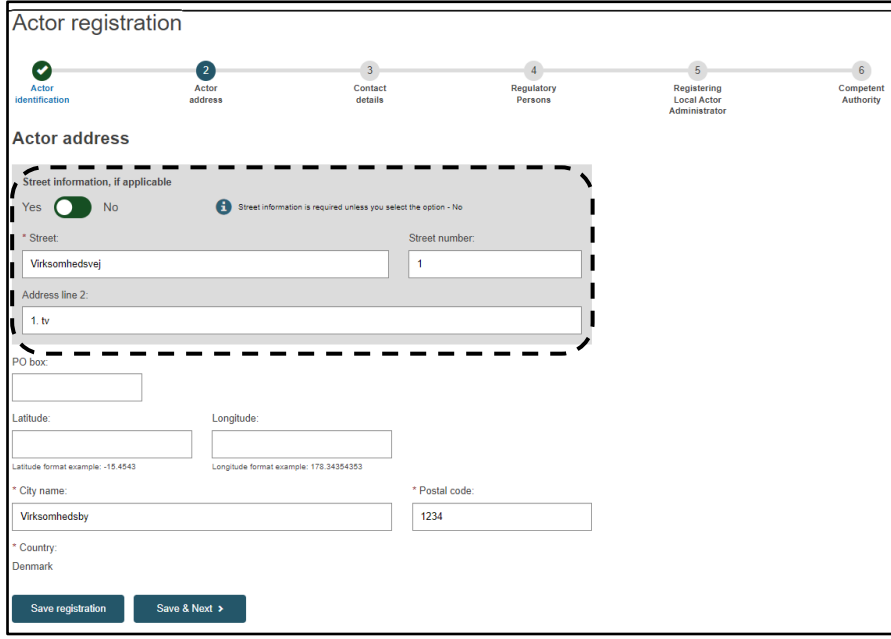

Figur 12: Aktørregistrering i Eudamed

#### <span id="page-14-0"></span>5.4.5 Aktørs kontaktoplysninger

Udfyld venligst kun de anviste bokse/rubrikker i figur 13.

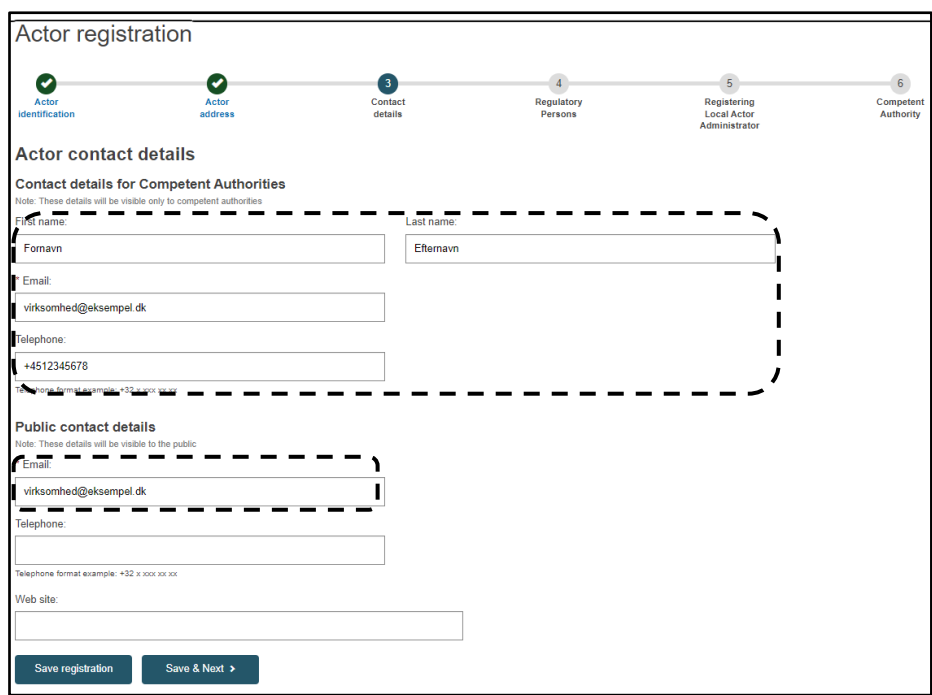

Figur 13: Aktørregistrering i Eudamed

#### <span id="page-14-1"></span>5.4.6 Udpegede personer

Dette trin er kun relevant for fabrikanter og autoriserede repræsentanter, som skal have en person, der er ansvarlig for overholdelse af forordningen og reguleringer (Person responsible for regulatory compliance, PRRC). Vi henviser til, at en sådan person skal leve op til særlige kvalifikationer som er angivet i artikel 15 af MDR/IVDR.

Udfyld venligst kun de bokse/rubrikker som anvist i figur 14:

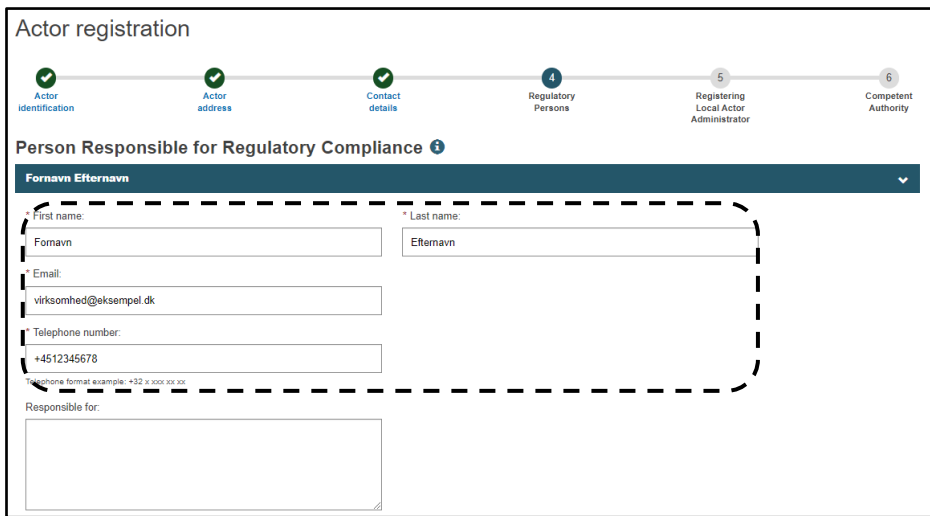

Figur 14: Aktørregistrering i Eudamed

Hvis PCCR'en er intern i virksomheden vælges "No" ved "Street information, if applicable" (se figur 15), hvorefter virksomheden adresse angivet tidligere automatisk indsættes.

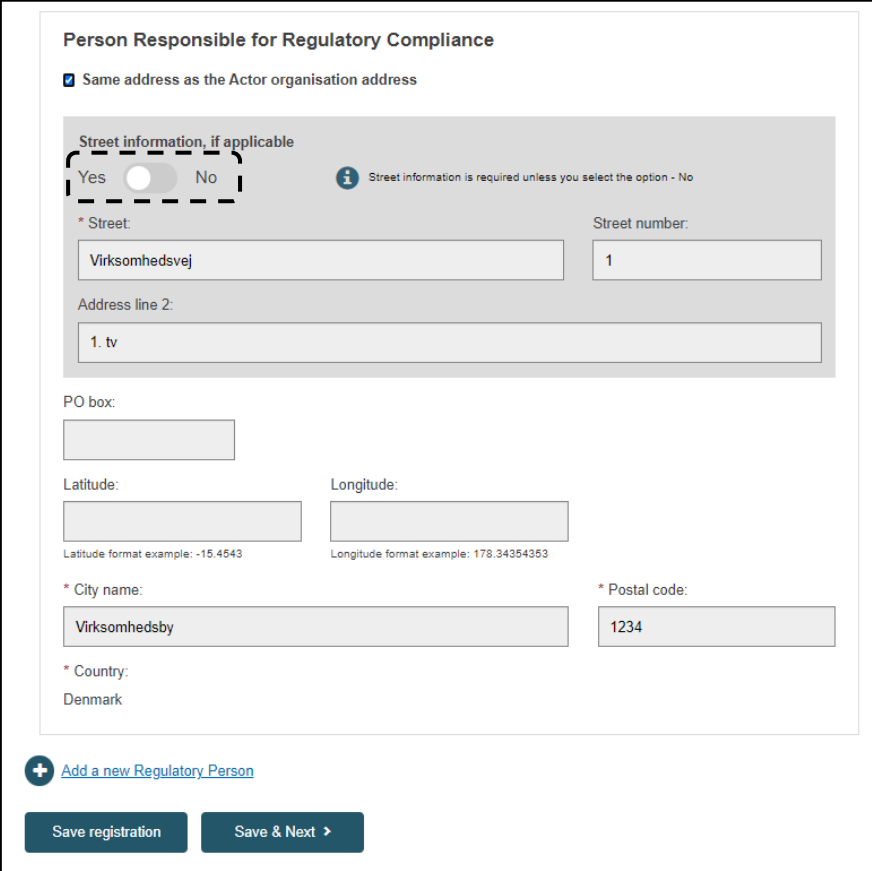

Figur 15: Aktørregistrering i Eudamed

Vælg "Yes" ved "Street information, if applicable" og udfyld adresse oplysninger hvis PRCC'en er ekstern eller placeret på anden lokation end virksomhedens adresse tidligere angivet ved "Aktørs adresse " (se figur 16).

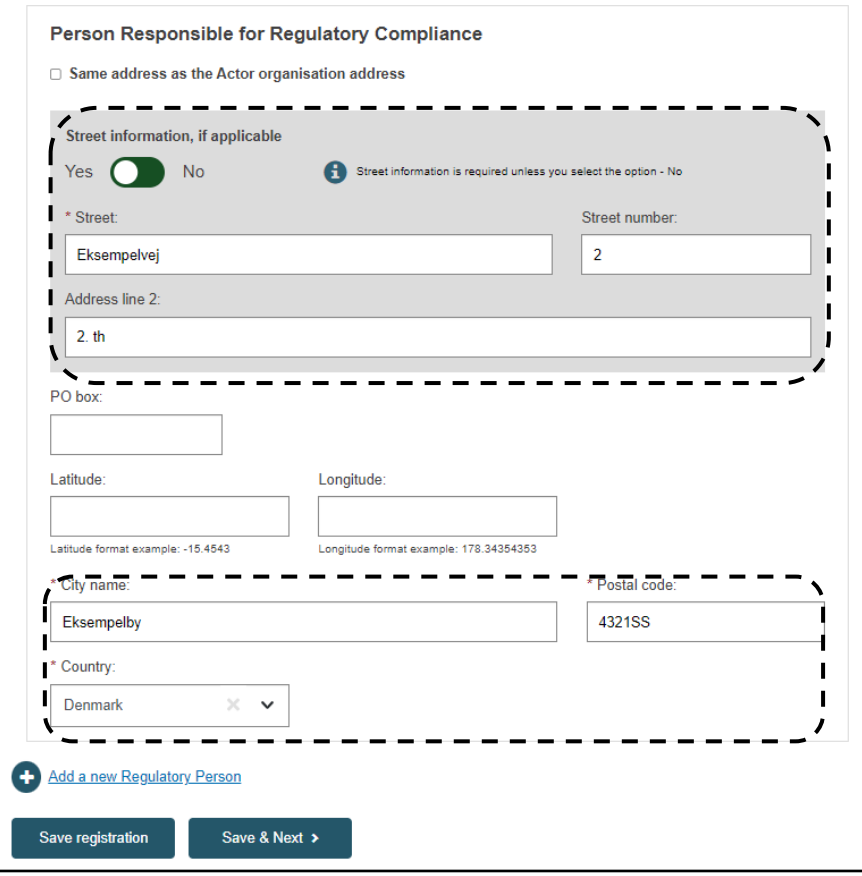

Figur 16: Aktørregistrering i Eudamed

## <span id="page-16-0"></span>5.4.7 Registrering af lokal aktøradministrator (LAA)

I dette trin skal "Declaration on Information Security Responsibilities" downloades, udfyldes (for vejledning hertil se [afsnit](#page-22-2) 5.7.2) og uploades igen. Dertil udfyldes de anviste bokse/rubrikker (anvist i figur 17). Hvor muligt skal oplysningerne være i overensstemmelse med tilsvarende oplysninger i CVR-registeret.

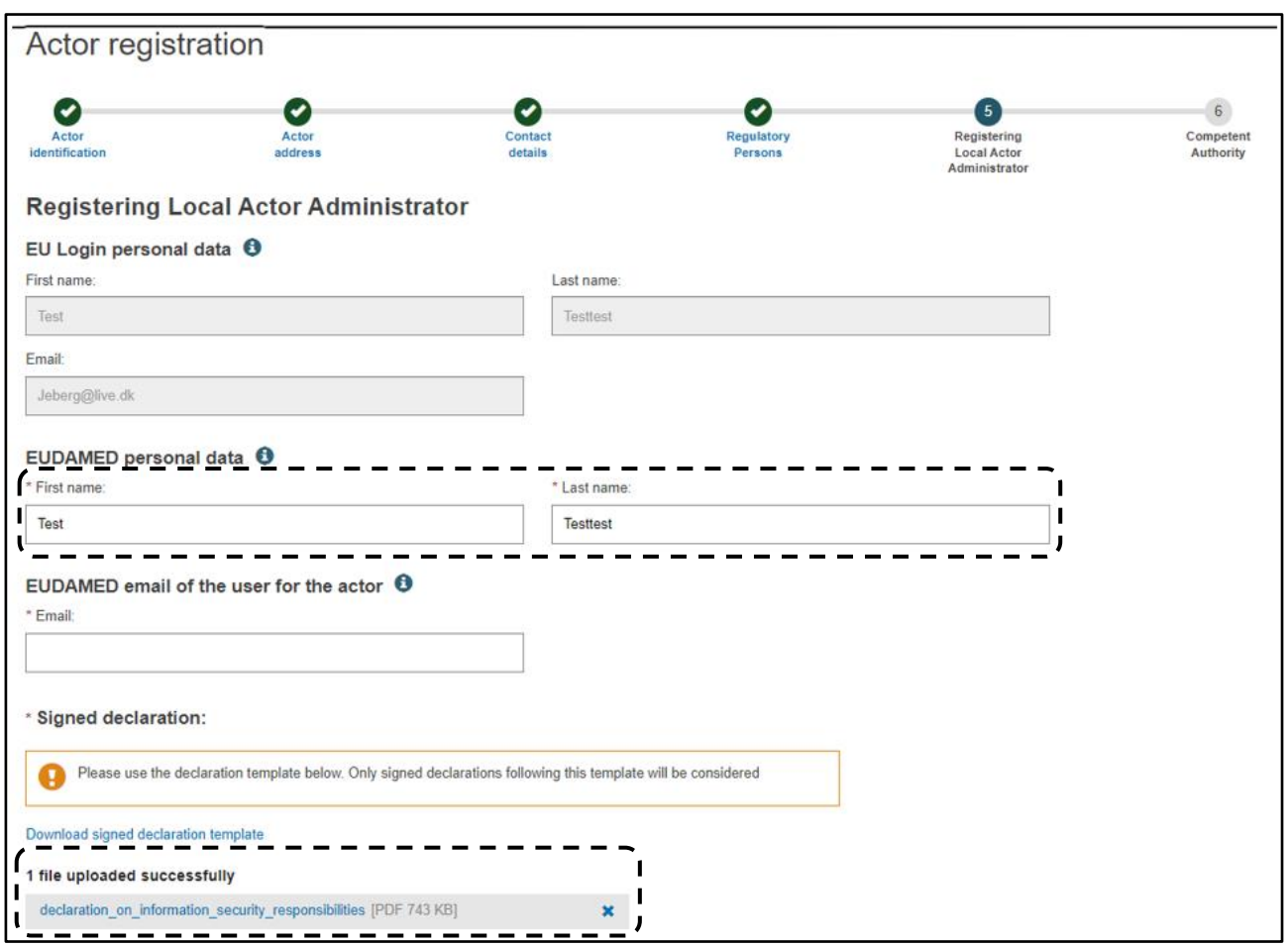

Figur 17: Aktørregistrering i Eudamed

I dette trin angives hvis man ansøger som underleverandør for virksomheden. Hvis man ikke er underleverandør trykkes blot "No" (anvist i figur 18), hvorimod yderligere oplysninger skal indtastes hvis man er underleverandør (anvist i figur 19).

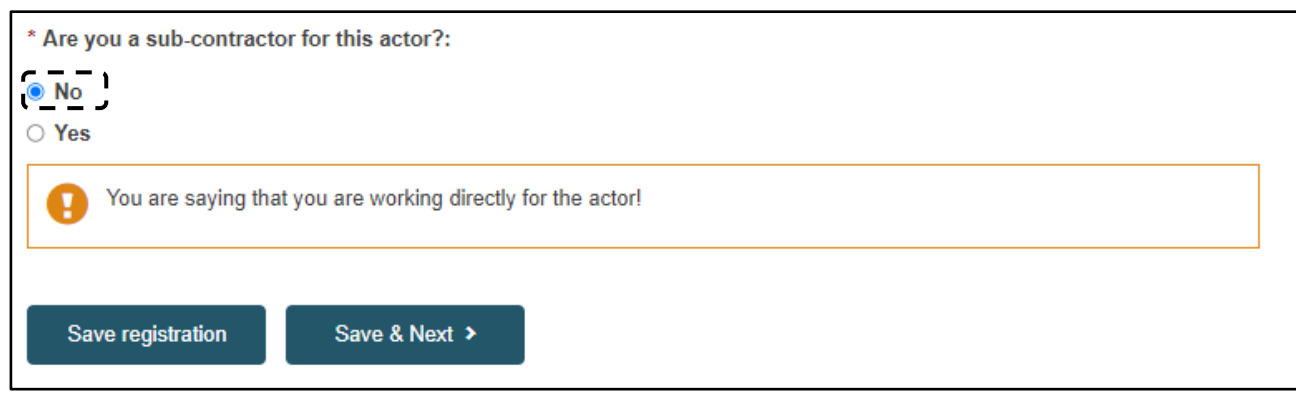

Figur 18: Aktørregistrering i Eudamed

Udfyld venligst kun de anviste bokse/rubrikker. Hvor muligt skal oplysningerne være i overensstemmelse med CVR-registeret.

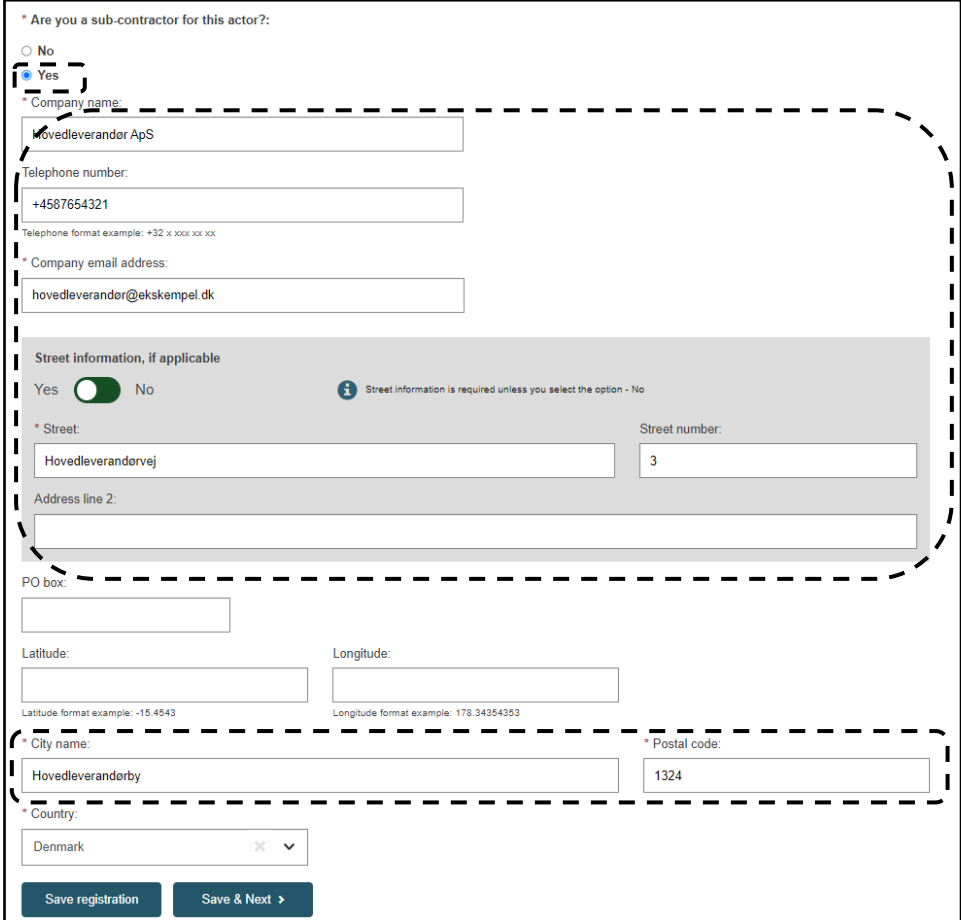

Figur 19: Aktørregistrering i Eudamed

## <span id="page-18-0"></span>5.4.8 Kompetent myndighed

Udfyld venligst kun de anviste bokse/rubrikker.

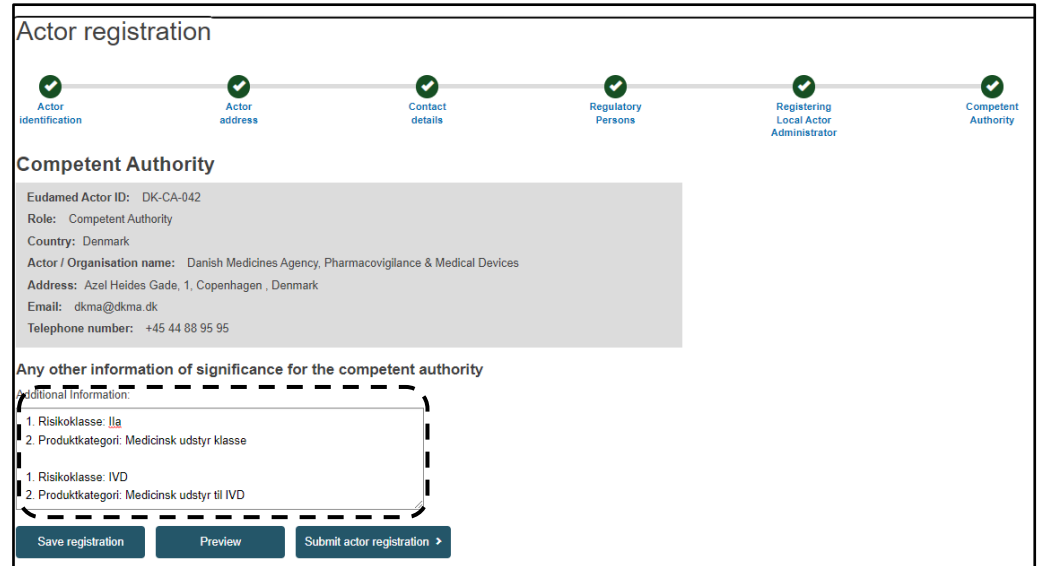

#### Figur 20: Aktørregistrering i Eudamed

Informationer angående risikoklasse og produktkategori skal indtastes i fritekstfeltet "Additional Information" (se figur 20). I dette felt angives risikoklasse(r), samt produktkategori(er), for alle de typer af medicinske udstyr den pågældende aktørrolle markedsfører. Hvert udstyr vil både have én risikoklasse og én produktkategori tilknyttet. Der skal informeres overordnet og ikke specifikt for hvert enkelt udstyr markedsført (f.eks. i et konkret tilfælde, hvor en virksomhed sælger 10 forskellige medicinsk udstyr i klasse IIa. Dette vil blot skulle oplyses én gang med risiko klasse: IIa og tilsvarende produktkategori(er)). Se gerne tabel 2 og oplys de relevante oplysninger i fritekstfeltet.

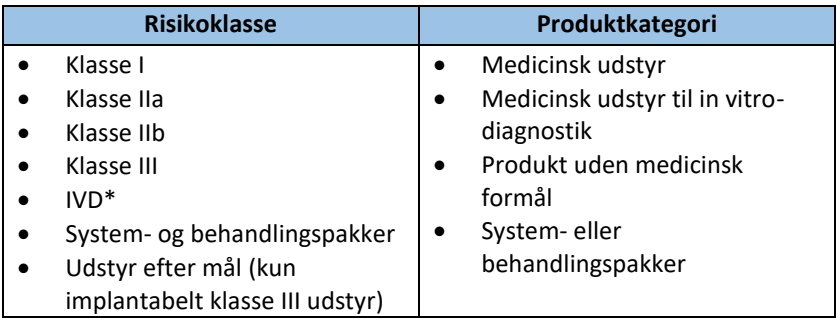

Tabel 2: Liste over risikoklasser og produktkategorier. \*For nuværende behandler Lægemiddelstyrelsen de individuelle risikoklasser for IVD (A, B, C, D) under betegnelsen "IVD"

Da ansøgninger med fejl kan forlænge sagsbehandlingstiden anbefaler Lægemiddelstyrelsen, at ansøgningen gennemlæses før denne indsendes. Dette gøres ved at trykke på "Preview" hvorefter ansøgningen indsendes til validering ved Lægemiddelstyrelsen ved at trykke på "Submit actor registration" (se figur 20 nederst).

#### <span id="page-19-0"></span>5.4.9 Bekræft indsendelsen af registreringen

Når ansøgningen er indsendt, vil følgende meddelelse anvist i figur 21 blive vist:

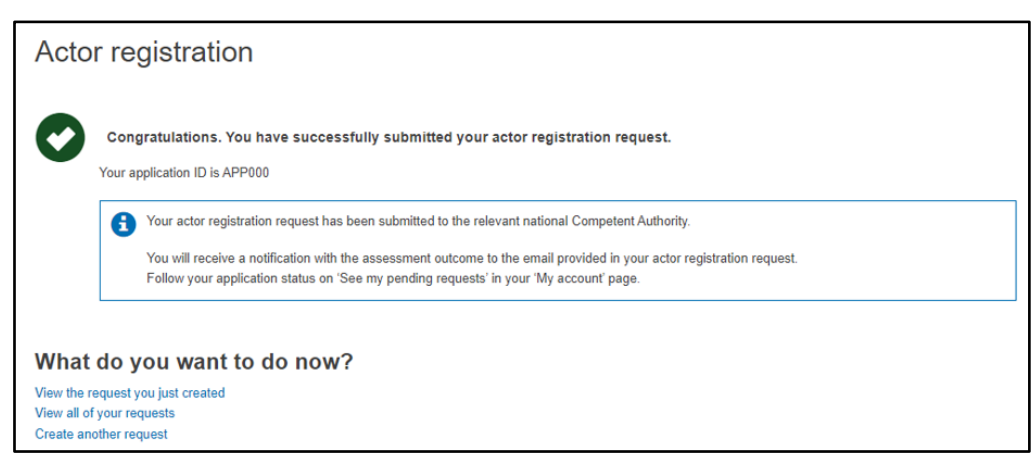

Figur 21: Aktørregistrering i Eudamed

#### <span id="page-20-0"></span>5.4.10 Status på ansøgningen

Alle ansøgninger tildeles et unikt ansøgnings-ID. Det er muligt at se status ("State", se figur 22) på indsendte ansøgninger via sit EU-login. Der er tre mulige status-muligheder for en ansøgning:

- **Submitted**: Lægemiddelstyrelsen har modtaget ansøgningen. Ansøgningen kan ikke længere tilgås af virksomheden. Kontakt derfor Lægemiddelstyrelsen vi[a med-udstyr@dkma.dk,](mailto:med-udstyr@dkma.dk) hvis jeres indsendte ansøgning indeholder fejl/mangler.
- **Draft**: Ansøgningen er ikke sendt til Lægemiddelstyrelsen, men er gemt som en kladde. Ansøgningen kan forsat tilgås af virksomheden.
- **Correction Requested**: Lægemiddelstyrelsen har sendt ansøgningen retur med anmodning om korrektioner. Ansøgningen kan atter tilgås af virksomheden.

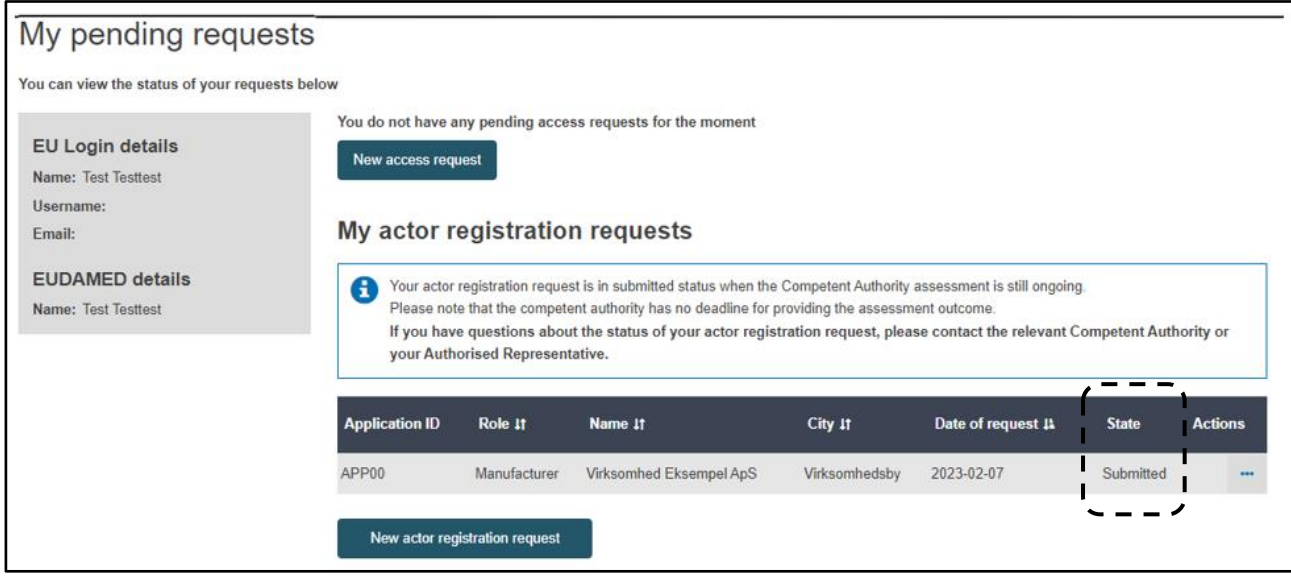

Figur 22: Oversigt over aktørens registreringer i Eudamed

#### <span id="page-20-1"></span>5.4.11 Sådan tilgår I jeres ansøgning

Ansøgninger med status "Draft" og "Correction Requested" kan tilgås ved at trykke på de tre prikker under "Actions", hvorefter "Edit actor registration" vælges og ansøgningen kan redigeres (anvist i figur 23).

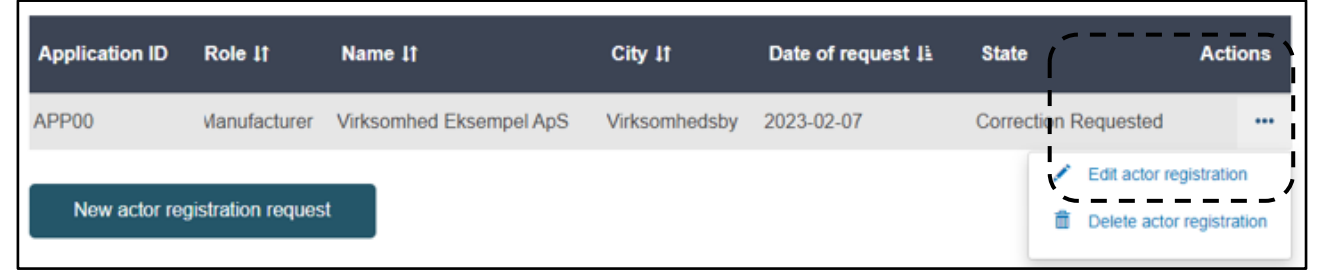

Figur 23: Adgang til redigering af aktørregistrering

#### <span id="page-21-0"></span>5.5 Ændringer til indtastede aktørdata i Eudamed

Når en ansøgning er blevet godkendt, vil nogle af oplysningerne blive offentligt tilgængelige på Eudameds [hjemmeside.](https://ec.europa.eu/tools/eudamed/#/screen/search-eo) Oplysningerne vil endvidere blive registreret i Lægemiddelstyrelsens nationale database. Endeligt vil virksomhedens navn, samt aktørrolle, blive offentliggjort på en liste over registrerede danske medicovirksomheder på Lægemiddelstyrelsens [hjemmeside.](https://laegemiddelstyrelsen.dk/da/udstyr/registrering/liste-over-registrerede-virksomheder/)

Det er virksomhedernes ansvar, at sikre at de anførte oplysninger er opdaterede og repræsentative for virksomheden og dennes aktøraktiviteter<sup>7</sup>. I tabel 3 nedenfor fremgår hvilke oplysninger som kan ændres via virksomhedens EU-login og Eudamed, samt hvilke oplysninger der skal meddeles direkte til Lægemiddelstyrelsen – enten via Lægemiddelstyrelsens [hjemmeside](https://laegemiddelstyrelsen.dk/da/udstyr/registrering/aendring-af-virksomhedsoplysninger-eller-oplysninger-om-markedsfoert-udstyr/) eller via [med](mailto:med-udstyr@dkma.dk)[udstyr@dkma.dk.](mailto:med-udstyr@dkma.dk)

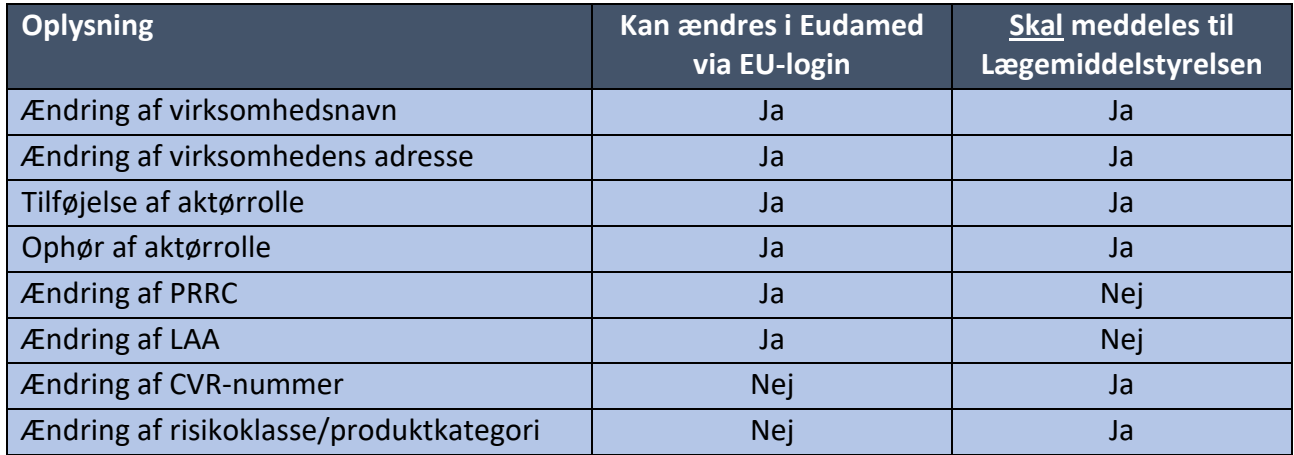

Tabel 3: Overblik over hvilke oplysninger, som kan ændres direkte i Eudamed samt hvilke oplysninger der skal meddeles Lægemiddelstyrelsen. PRRC: udpegede personer, LAA: Lokal aktøradministrator.

## <span id="page-21-1"></span>5.6 Afregistrering

-

Hvis en virksomhed ophører med at markedsføre medicinsk udstyr, da er det virksomhedens ansvar at underrette Lægemiddelstyrelsen herom ved at afregistrere relevante aktørrolle(r) og risikoklasse(r). Dette gøres via Lægemiddelstyrelsen[s hjemmeside](https://laegemiddelstyrelsen.dk/da/udstyr/registrering/afregistrering/) eller ved at sende en mail til [med](mailto:med-udstyr@dkma.dk)[udstyr@dkma.dk.](mailto:med-udstyr@dkma.dk) For virksomheder registreret i Eudamed er det endvidere muligt at inaktivere sine aktørroller direkte i Eudamed.

**Vigtigt**: Inaktivering i Eudamed medfører ikke afregistrering hos Lægemiddelstyrelsen, og vice versa, medfører afregistrering hos Lægemiddelstyrelsen ikke inaktivering i Eudamed. Det er derfor nødvendigt at underrette både Lægemiddelstyrelsen og Eudamed om ophørte aktiviteter.

<sup>7</sup> https://www.retsinformation.dk/eli/lta/2022/714

## <span id="page-22-0"></span>5.7 Diverse

#### <span id="page-22-1"></span>5.7.1 Linke en ikke-EU-fabrikant til en importør, opdatering af aktørdata m.m.

Lægemiddelstyrelsen har i første omgang kun valgt at fokusere på selve registreringen i Eudamed, hvorfor der henvises til EU Kommissionens [\(link\)](https://health.ec.europa.eu/medical-devices-eudamed/actor-registration-module_en), hvori de øvrige processer er beskrevet i detaljer, heriblandt brug af UDI- og certifikat-modulet.

#### <span id="page-22-2"></span>5.7.2 Declaration on Information Security Responsibilities

Nedenfor fremgår (anført med blåt) eksempler på hvilke oplysninger der kræves anført i en fyldestgørende information sikkerheds erklæring.

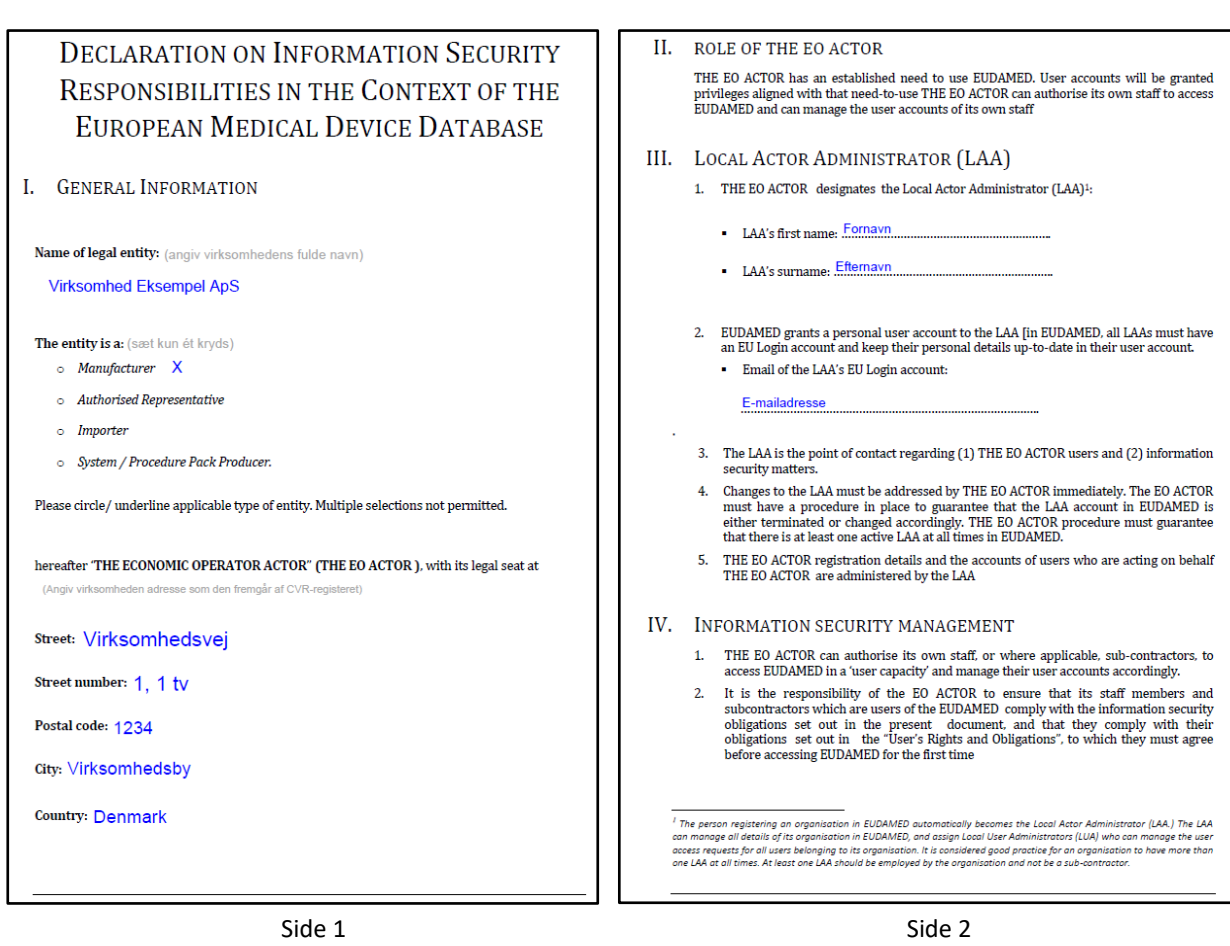

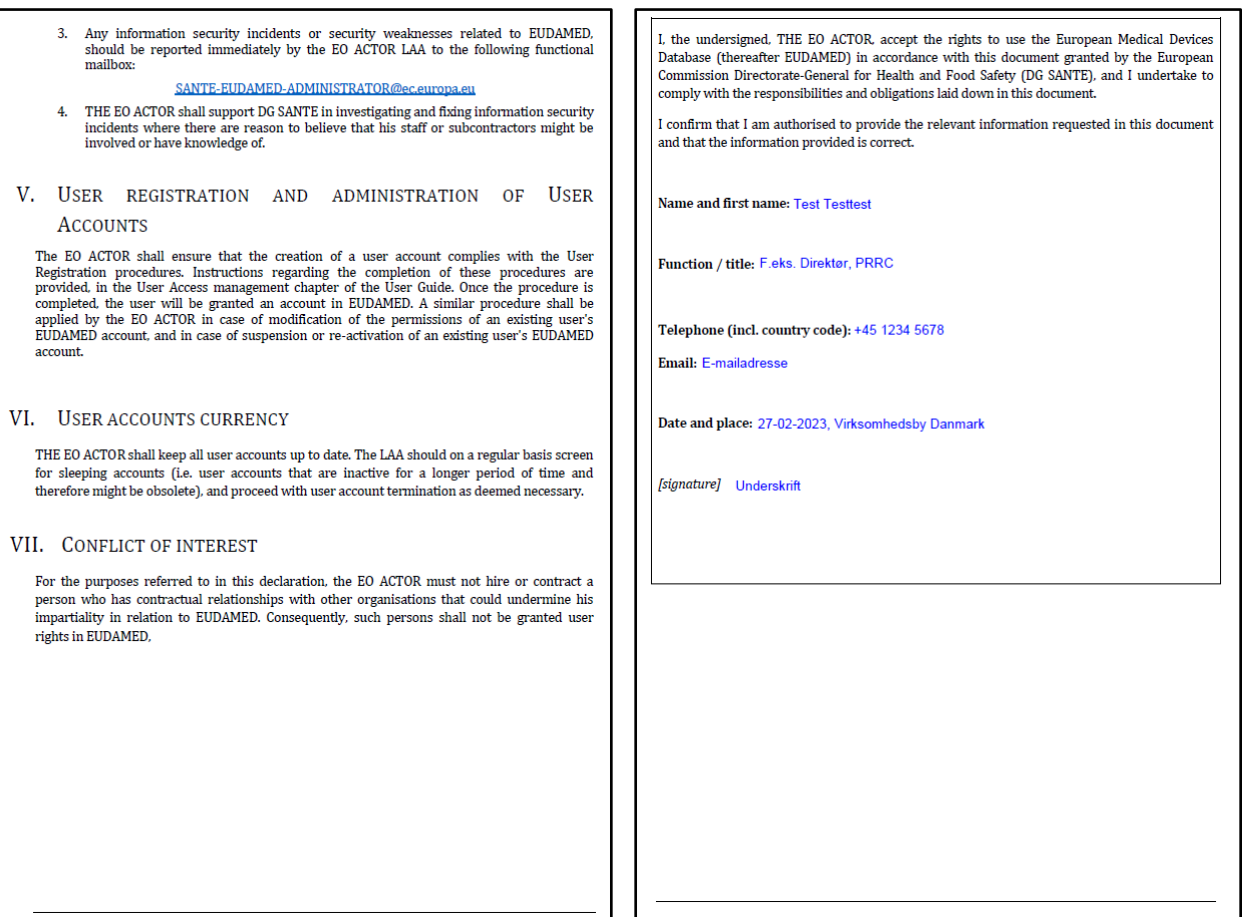

Side 3 Side 4